## AUTOMATION  $H$   $\delta$  F

## NEWTON BLUETOOTH SETUP powered by MOTIONBLINDS

Once shades are installed, you are ready to set up the Newton Bluetooth control with your smartphone.

Step 1: Confirm the Bluetooth function on your smartphone is enabled (Bluetooth > On).

Step 2: Download the latest version of the Motionblinds Bluetooth app from the App Store

There are multiple Motionblinds apps, please download the correct one. No registration or

(iOS) or Play Store (Android).

account is required for this app.

NOTE

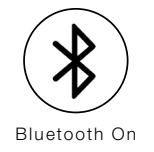

## Motionblinds

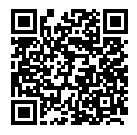

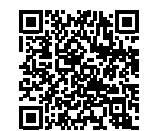

IOS App Store

Android Google Play

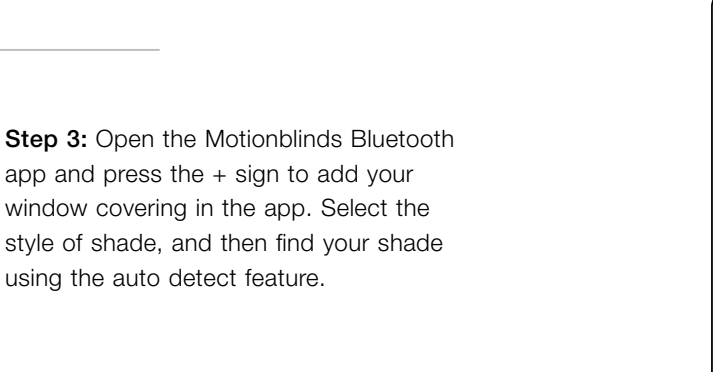

Step 4: Once shades are added to the app homepage you can select, test and name the shades by selecting the three dots at the upper right corner of each individual shade screen.

using the auto detect feature.

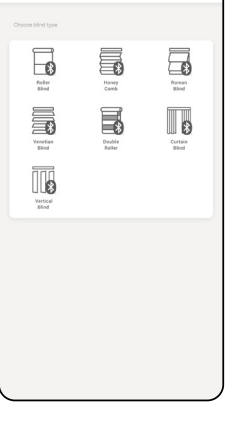

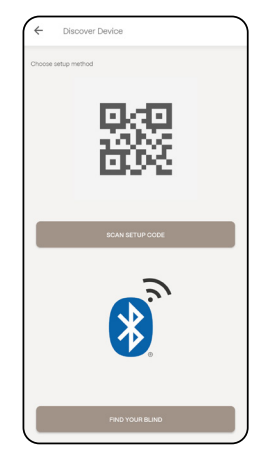

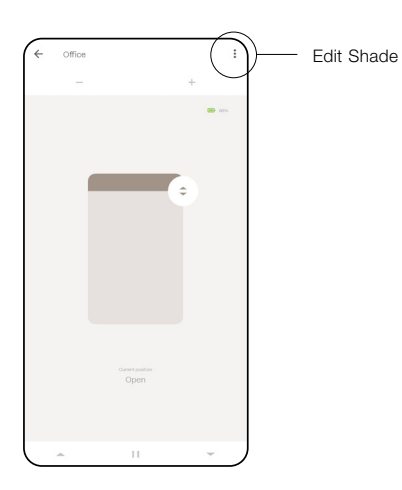

## HARTMANN&FORBES

tf 888.582.8780 | hartmannforbes.com ©2024 HARTMANN&FORBES, INC. 7.24